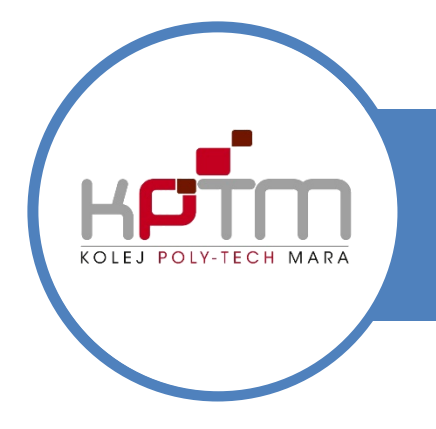

# USER MANUAL KPTM-WIFI

CREATED BY JTM KPTM BANGI | http://bangi.kptm.edu.my

### LOGIN PAGE

1. After connected to the Wifi, user can login using any browser and the login page will be automatically appear.

*(Type www.kptm.edu.my at any browser address bar if the landing page doesn't appear)*

- *2.* Insert : Username : *Your WIFI ID (BG1234567890)* Password : *kptm123 (for the first time user)*
- You are about to access Internet contant that is not under the meta-**CAP and Disciplimer Agreement**<br>The network access provider. The attwock access provider in the set of these sites, therefore not responsible for any of<br>t Do you agree with above terms? Agree & Legin Self Service Portal \* For the first time loging please go to self service portal to change the password.<br>Use your ID and password: kptm123

KOLEL POIN-TECH MARA **Terms and Disclaimer Agreement** 

3. Click Agree & Login Button

#### CHANGE PASSWORD

- 1. After connected to the Wifi, user can login using any browser and the login page will be automatically appear.
- 2. Click Self Service Portal Button

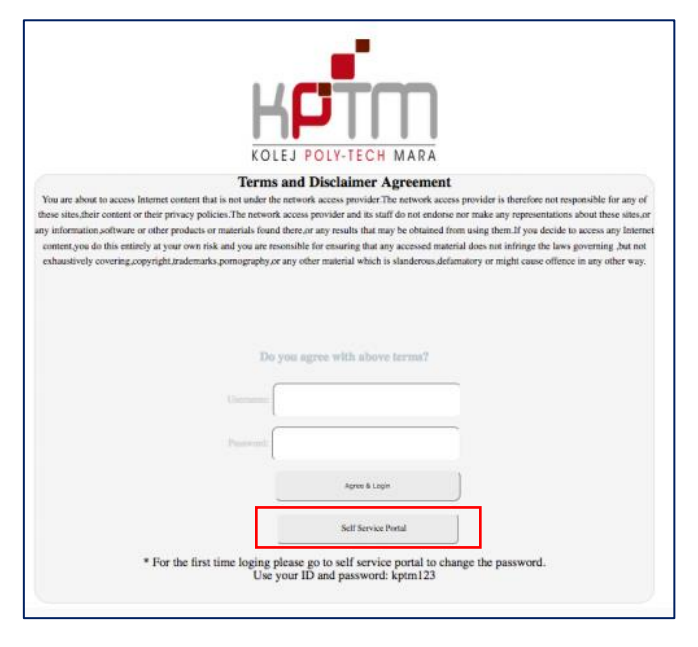

#### CHANGE PASSWORD

- 1. Insert : Username : Your WIFI ID *(BG1234567890)* Password : *kptm123 (for the first time user)* Verify Password :
- 2. Login

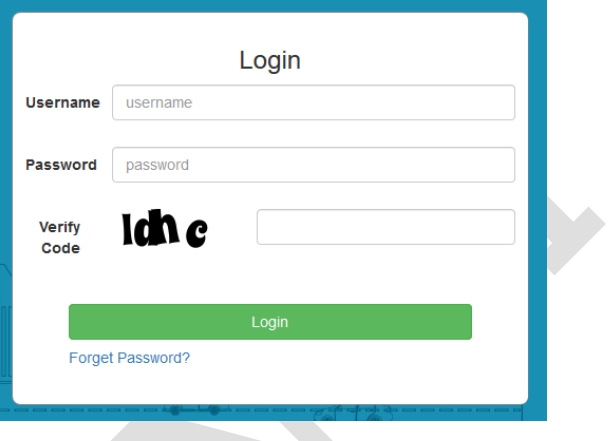

#### USER INTERFACE: DASHBOARD

3. Click at User's icon to change the password

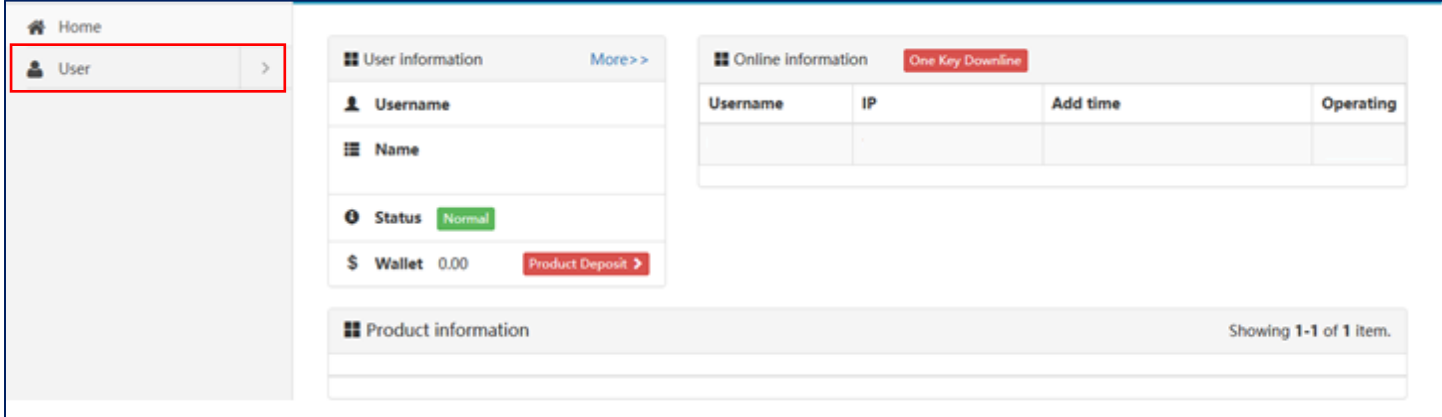

## USER INTERFACE: CHANGE PASSWORD

- 4. Insert the current password: kptm123 and new password.
- 5. Click Change

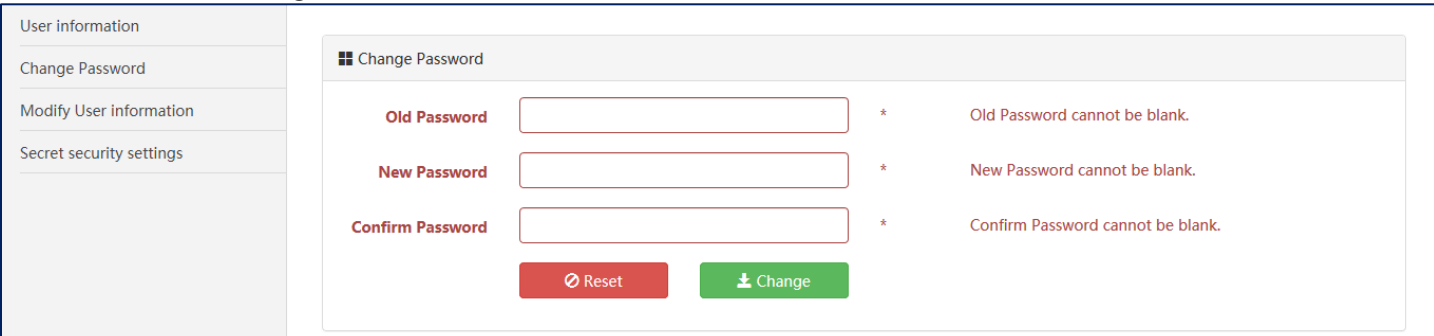

## FORGET PASSWORD SETUP : SECRET SECURITY SETTING

- 6. Click at Secret Security Setting
- 7. Select Security Question
- 8. Insert Security Answer
- 9. Click Change

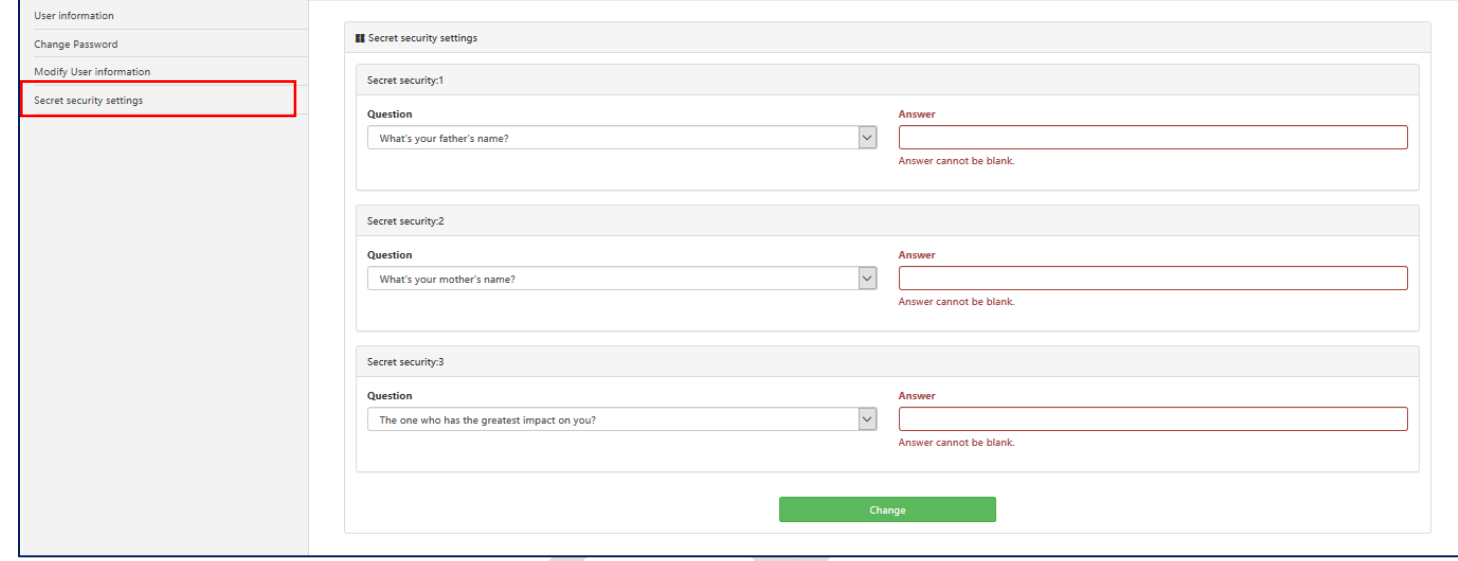

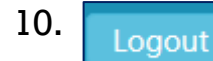

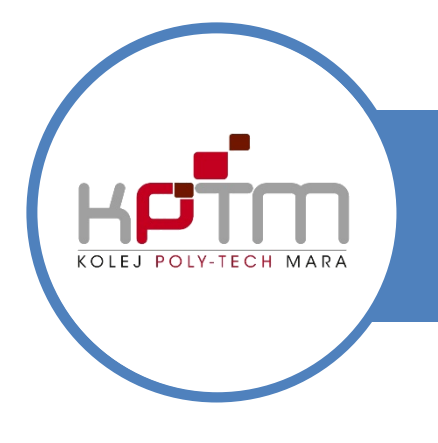

# USER MANUAL KPTM-WIFI

CREATED BY JTM KPTM BANGI | http://bangi.kptm.edu.my

## FORGET PASSWORD?

1. Click Forget Password? Link

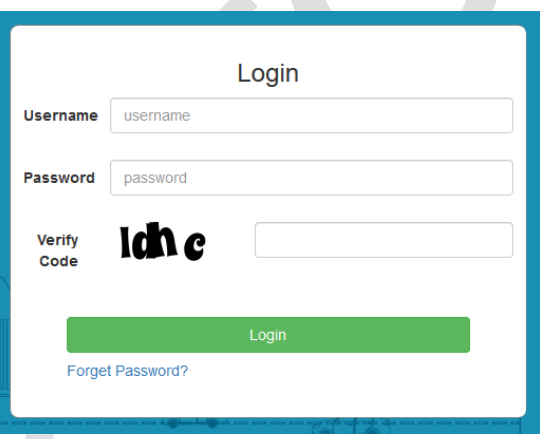

## FORGET PASSWORD?

2. Click at Secret Security Link

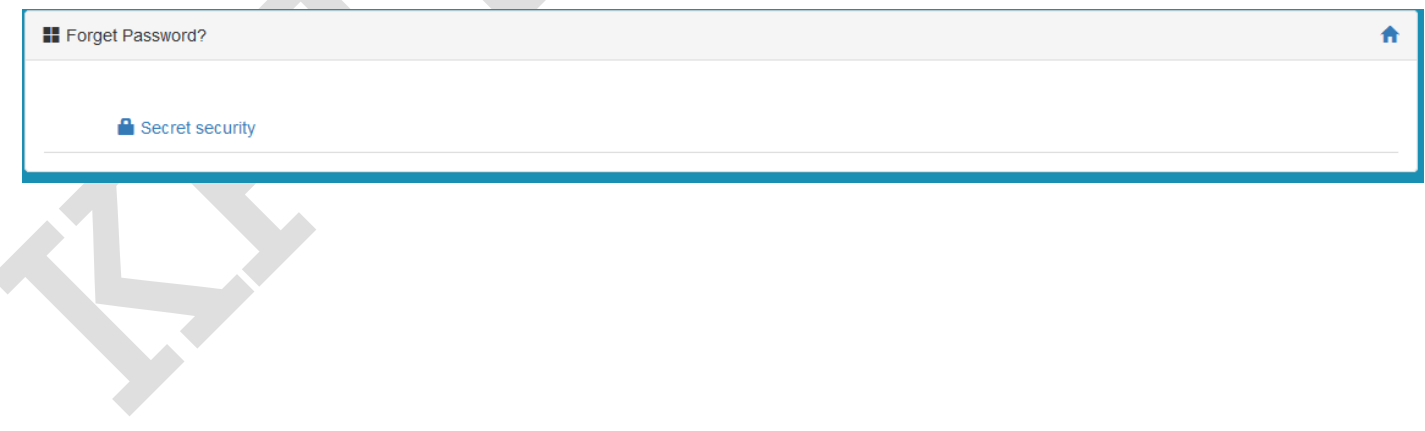

### FORGET PASSWORD?

- 3. Click at Secret Security Link
- 4. Insert WIFI ID
- 5. Click the Answer's Box
- 6. Your Security Question Will Appear
- 7. Insert Security Answer
- 8. Submit

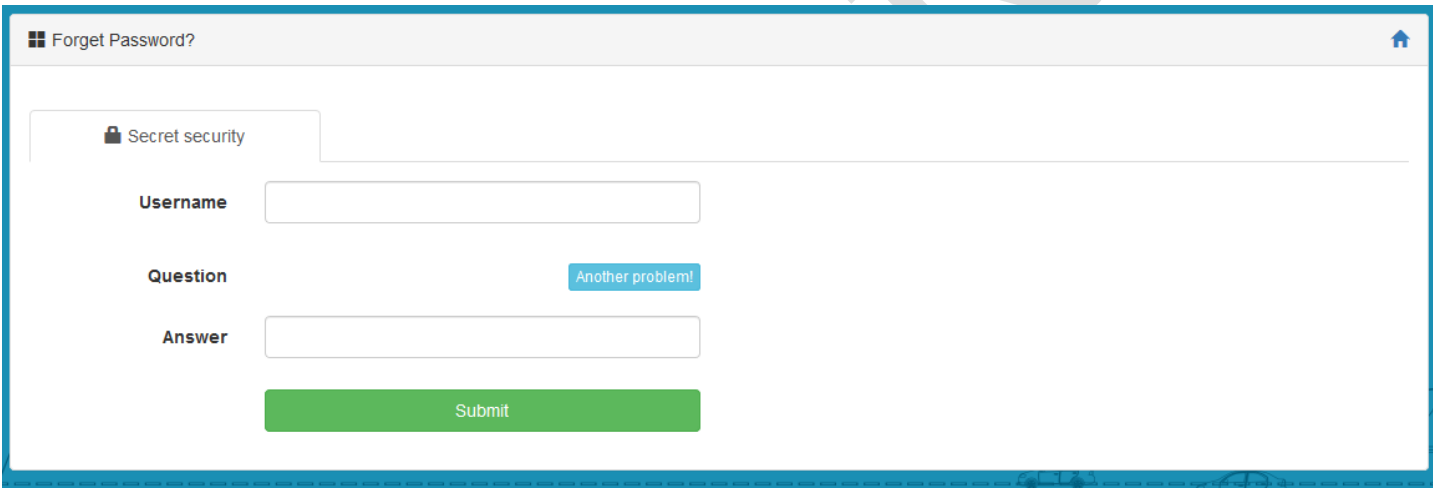

#### RESET PASSWORD?

- 9. Insert New Password
- 10. Confirm New Password
- 11. Verify Code
- 12. Submit

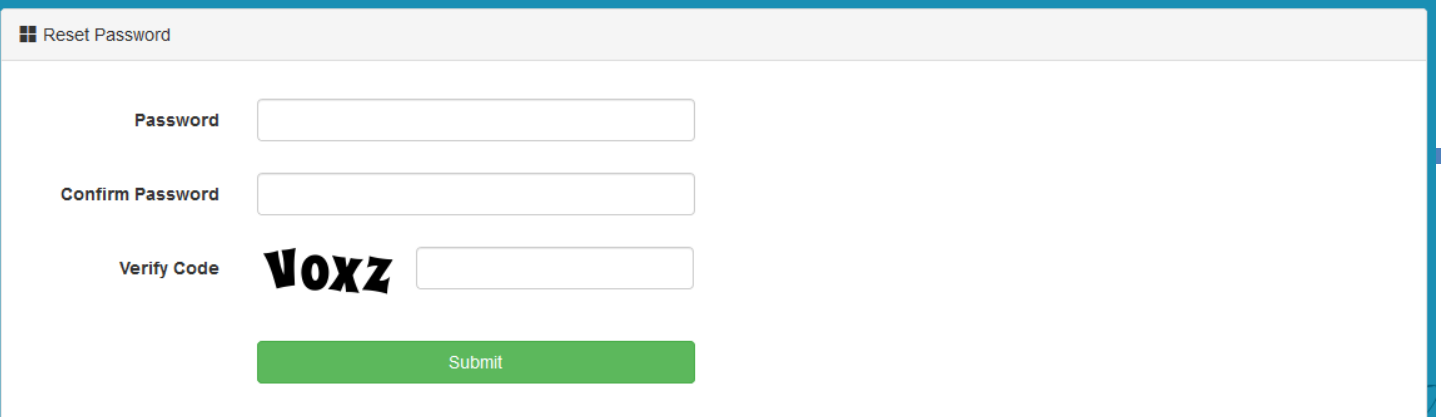